# **Tutoriel pour l'inscription au PAF - Académie de Guyane Circonscription Cayenne 2 Roura - 2019/2020**

Consultation du PAF [ici](https://dfp.ins.ac-guyane.fr/) Tutoriel en vidéo [ici](https://youtu.be/I2NT0Afdt6I)

#### **Deux types de candidatures:**

- Animation pédagogique de circonscription = inscription obligatoire à 3 animations de 3h.
- Candidature individuelle premier degré (formation académique) = inscription facultative.

Voici la procédure pas à pas, après chaque étape cliquez sur **et suivant de la construction** en bas à droite.

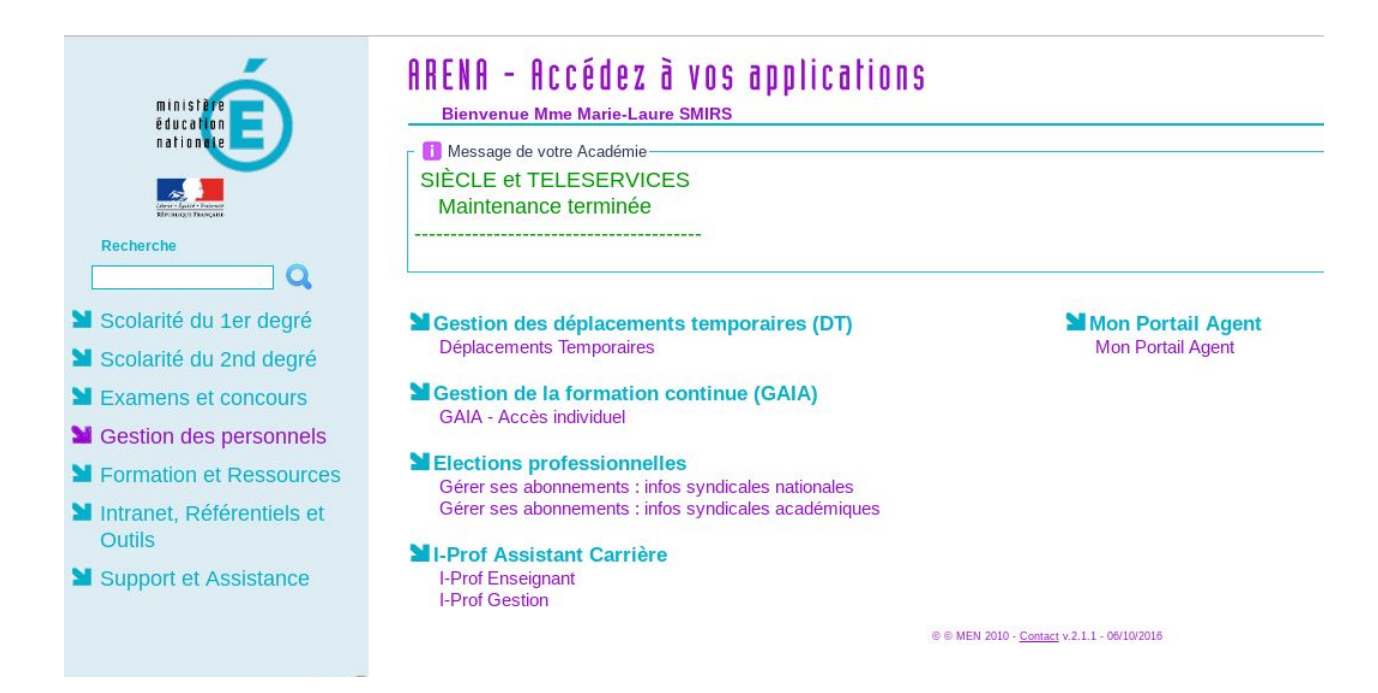

**Étape 1 :** Connectez-vous à Arena, dans gestion des personnels, entrez sur GAIA.

## **Étape 2 :** Sélectionnez 1er degré 973.

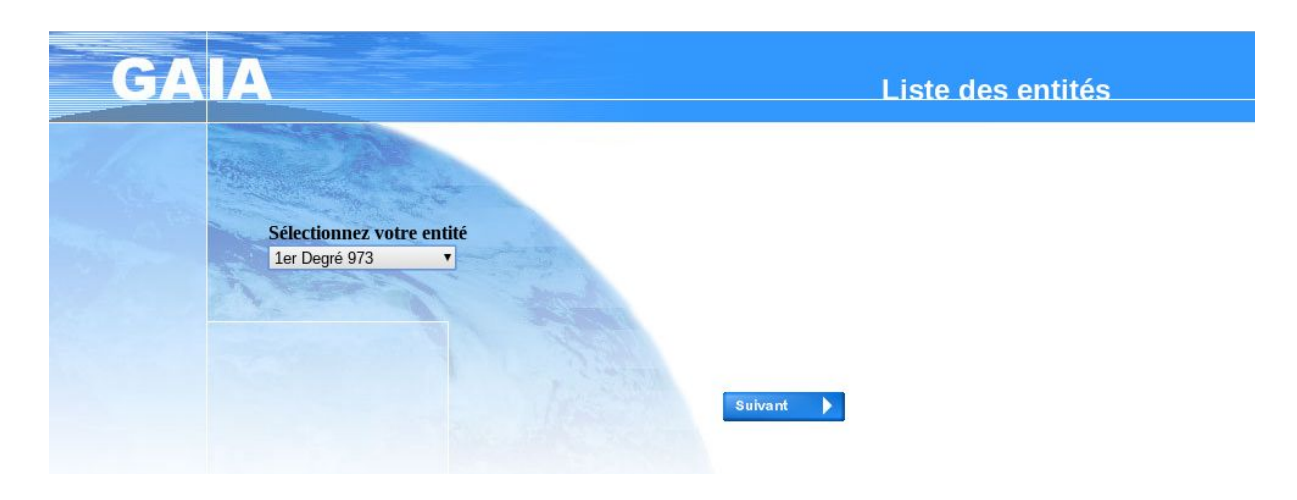

**Étape 3 :** Cliquez sur inscription individuelle.

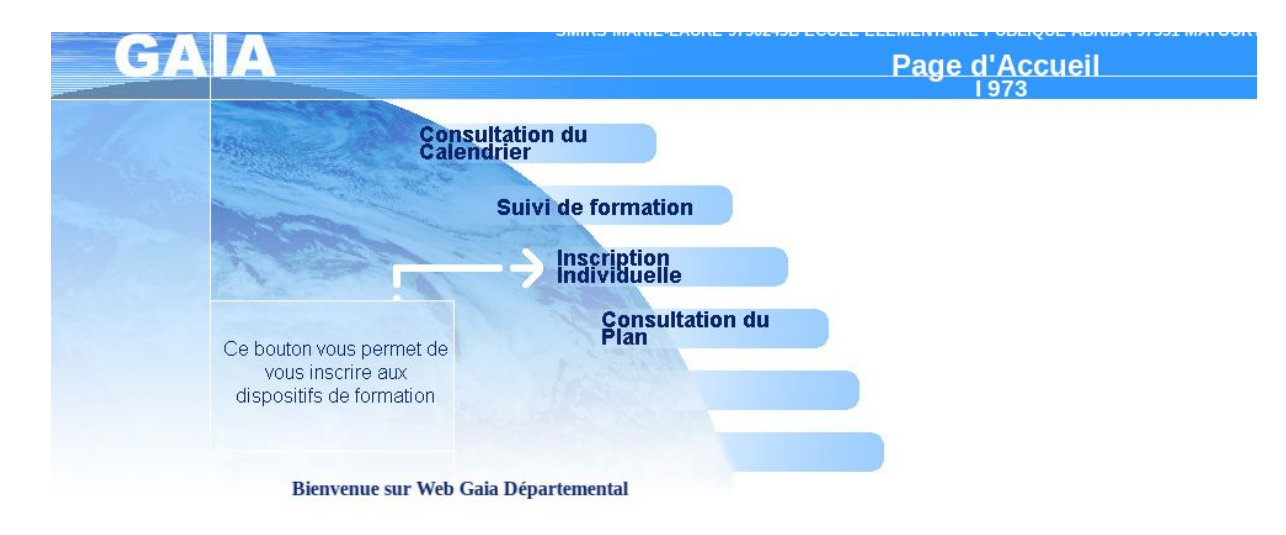

**Étape 4 :** Sélectionnez votre niveau.

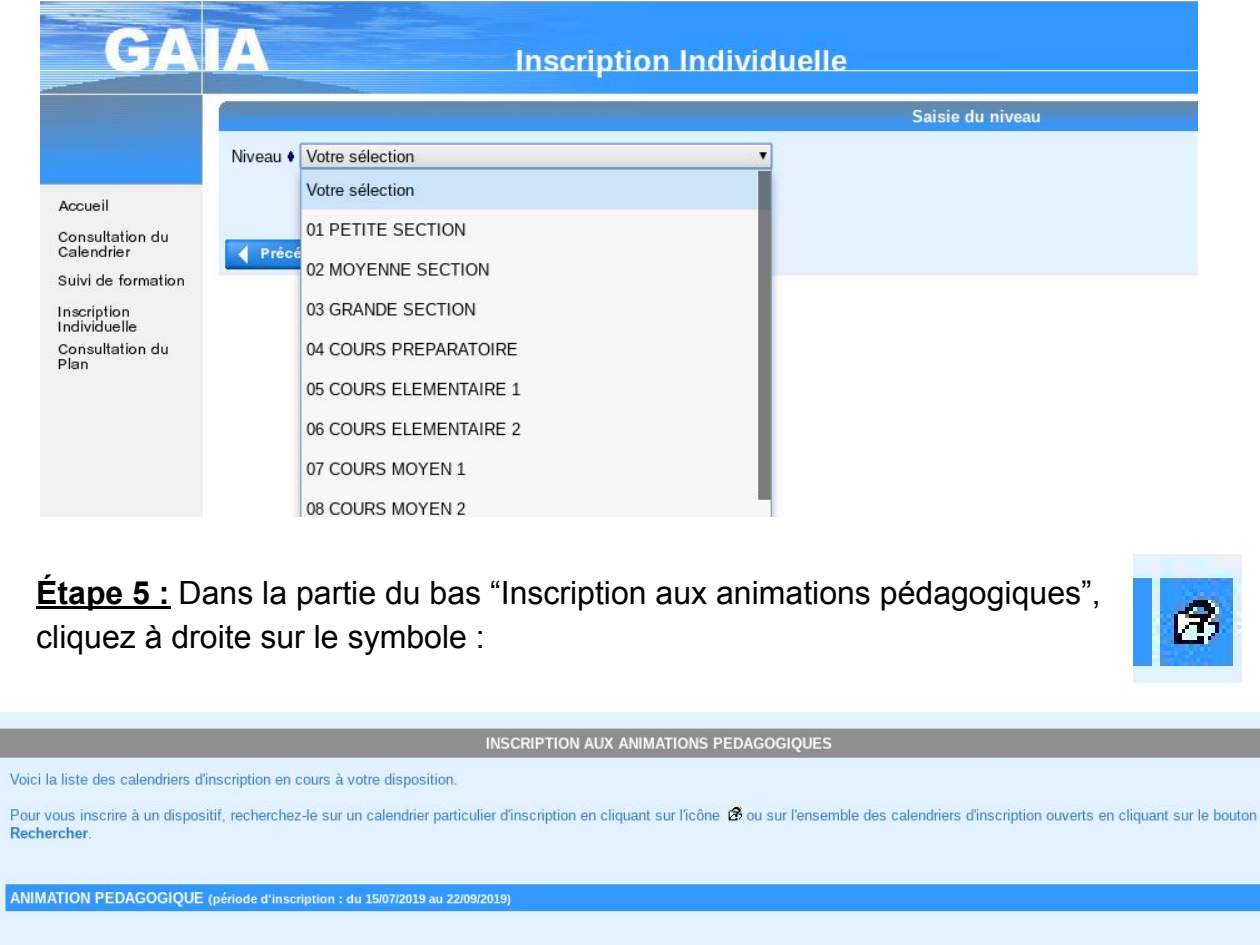

Rechercher

 $\mathcal{B}% _{T}=\mathcal{A}_{T}\!\left( a,b\right) ,\ \mathcal{A}_{T}=\mathcal{A}_{T}$ 

 $\mathcal{B}% _{T}=\mathcal{A}_{T}\!\left( a,b\right) ,\ \mathcal{A}_{T}=C\!\left( a,b\right) ,$ 

CANDIDATURE INDIVIDUELLE 1ER DEGRE (période d'inscription : du 15/07/2019 au 22/09/2019

**Étape 6 :** Entrez le code dans la case Identifiant du dispositif ou utilisez la case recherche.

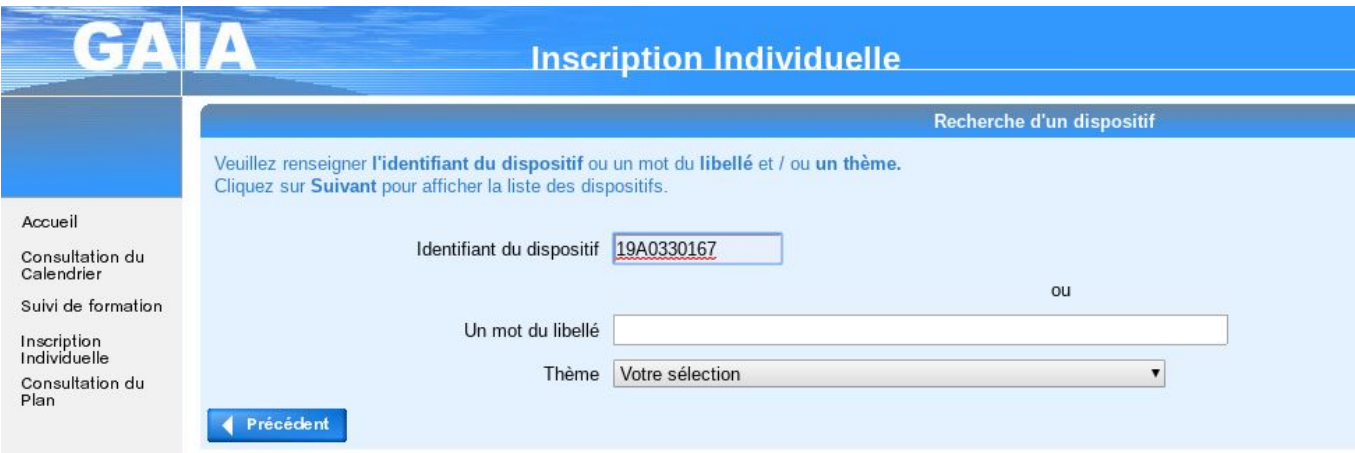

### **Étape 7 :** Cliquez sur l'intitulé de l'animation.

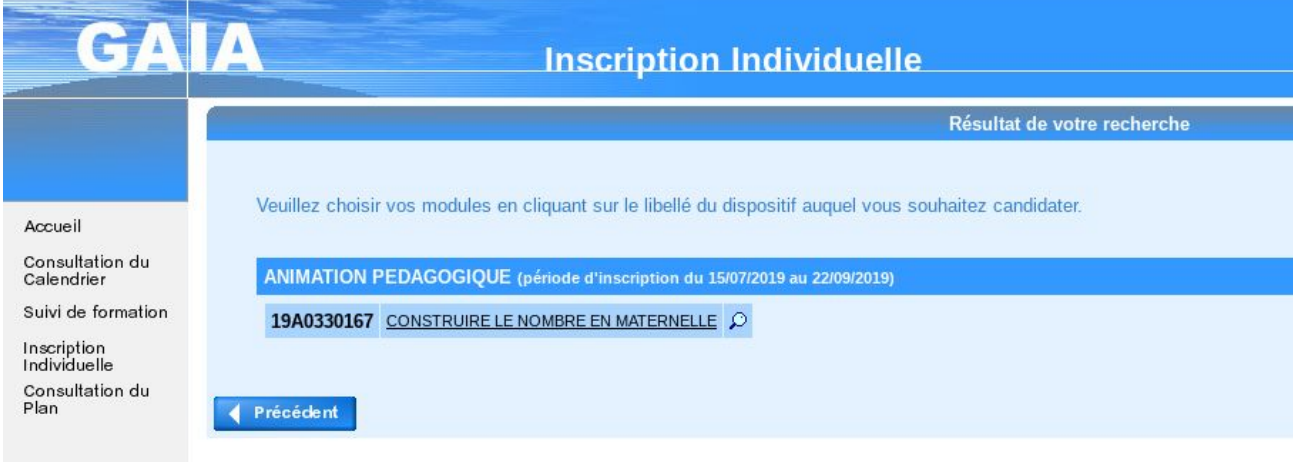

**Étape 8 :** Choisissez un motif pour ce choix et cochez la case devant l'intitulé.

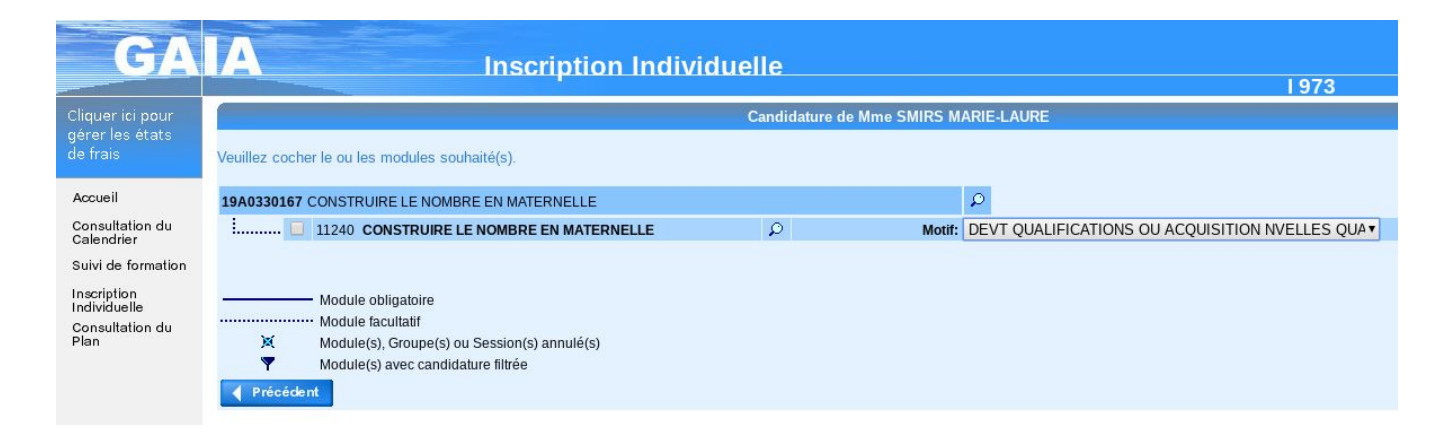

**Étape 9 :** Vous êtes redirigé vers la page récapitulative, vous devez maintenant classer vos voeux par ordre de préférence. Cliquez alors sur CLASSER.

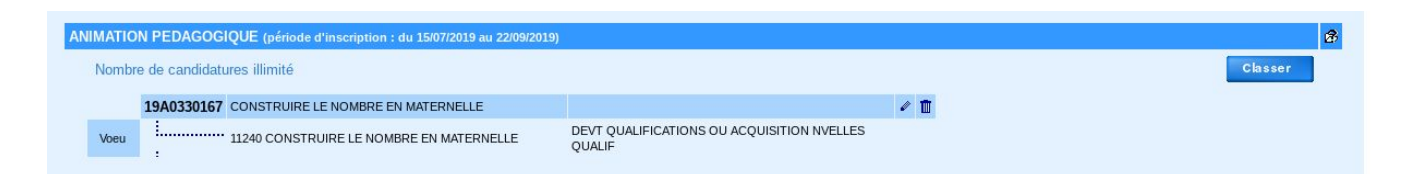

**Étape 10 :** Inscrire le rang choisi pour chaque animation.

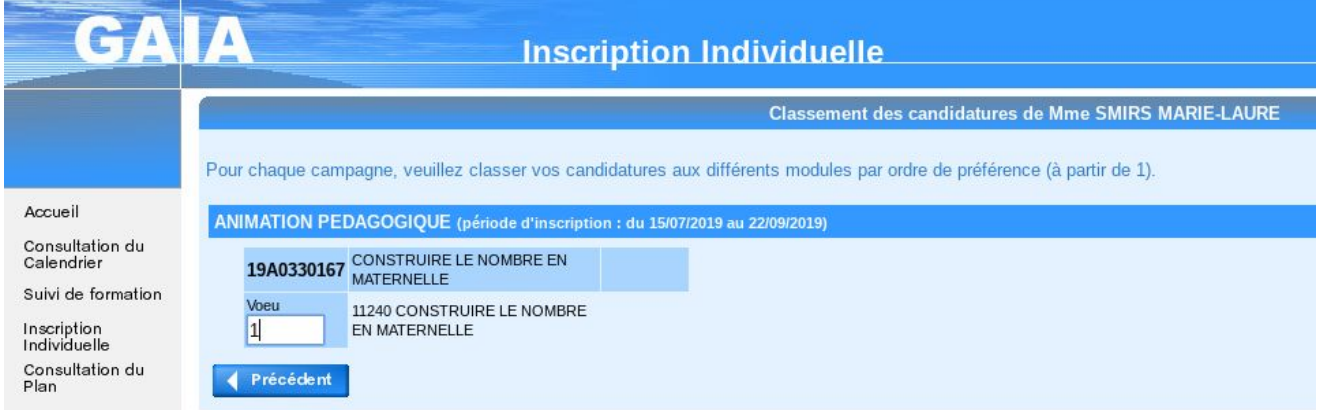

### **Étape 11 :** Vérifiez votre choix et n'oubliez pas de confirmer.

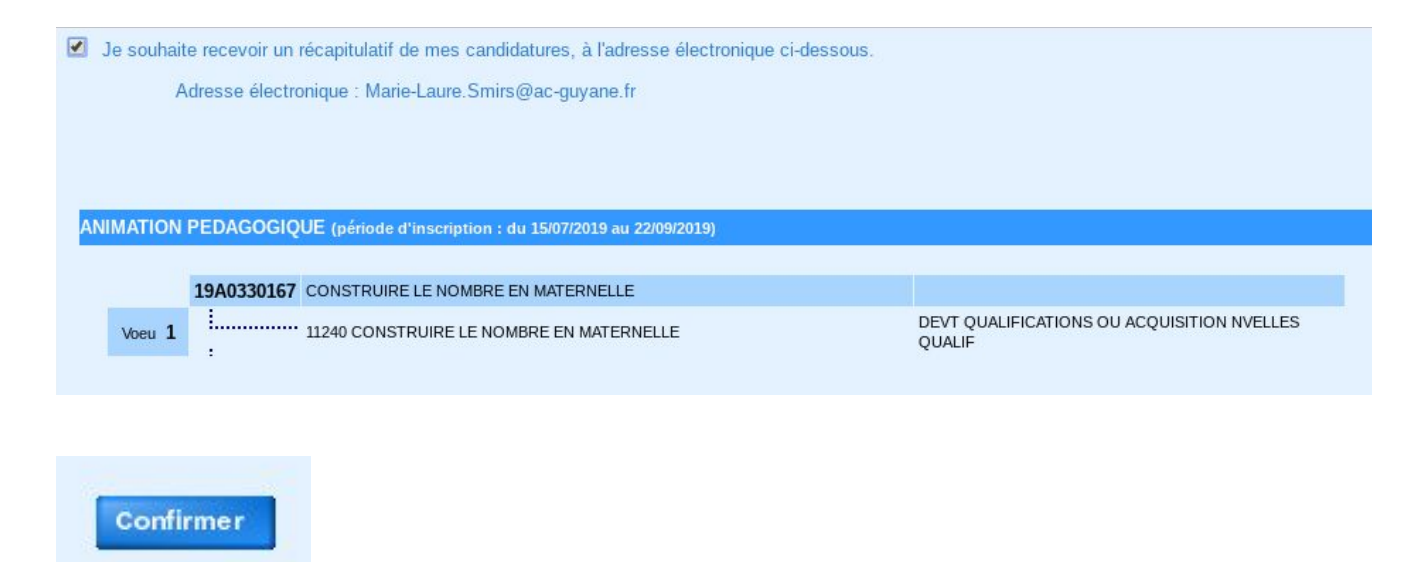